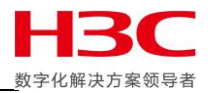

Nimble 存储系统技术文档

## **Nimble 存储系统管理参考指南**

声明:

本文仅作为 HPE 和 H3C 官方文档的补充说明及技术参考,并非替代官方文档,请认真阅读 HPE 和 H3C 官方 文档避免出现技术风险。本文并不保证时时更新,文中涉及的一切内容均以官方内容为准。

֩֘

**技术支持中心-存储产品支持部**

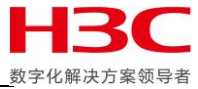

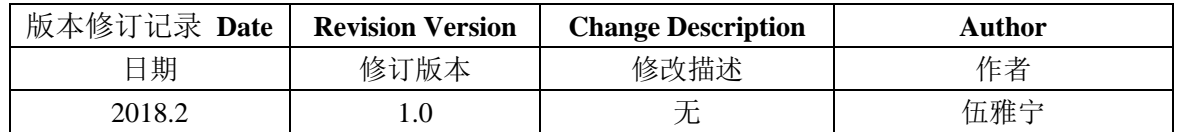

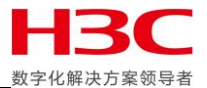

## 目录

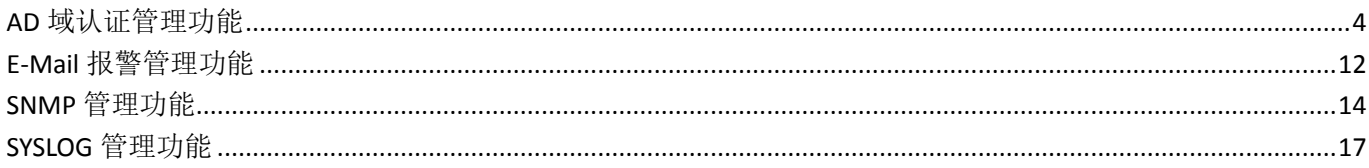

ш

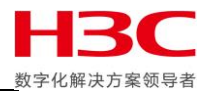

# <span id="page-3-0"></span>**AD** 域认证管理功能

### 首先在 AD 域中创建用户。

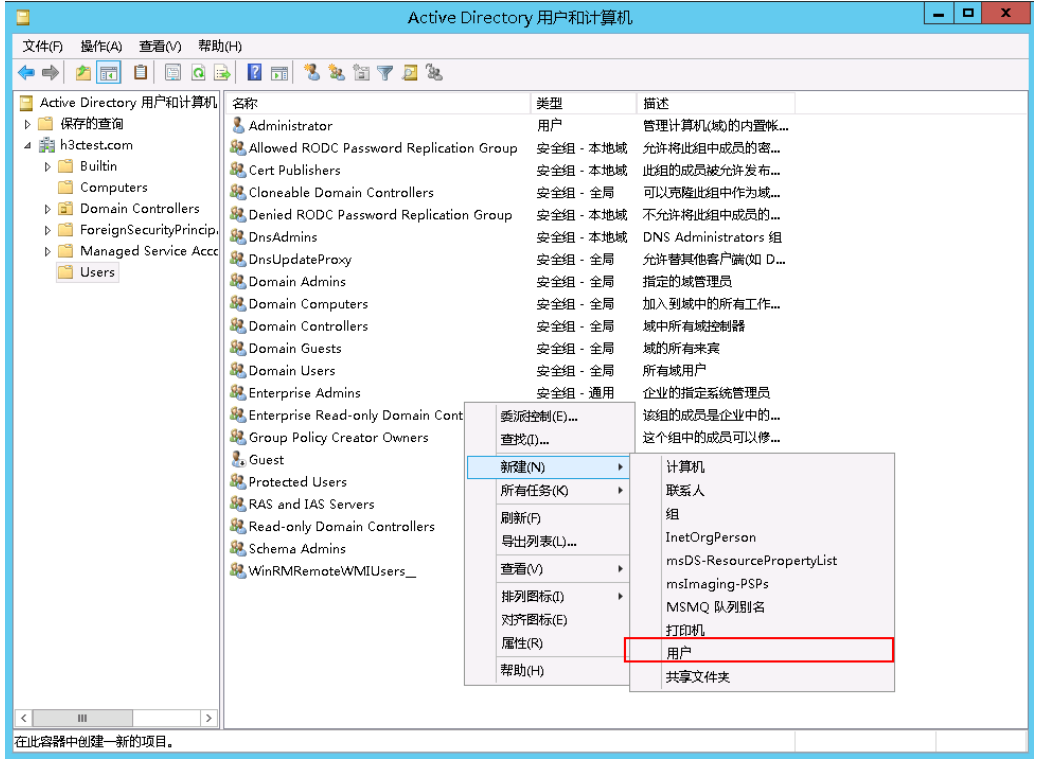

### 创建用户名为 nimbleuser,点击下一步。

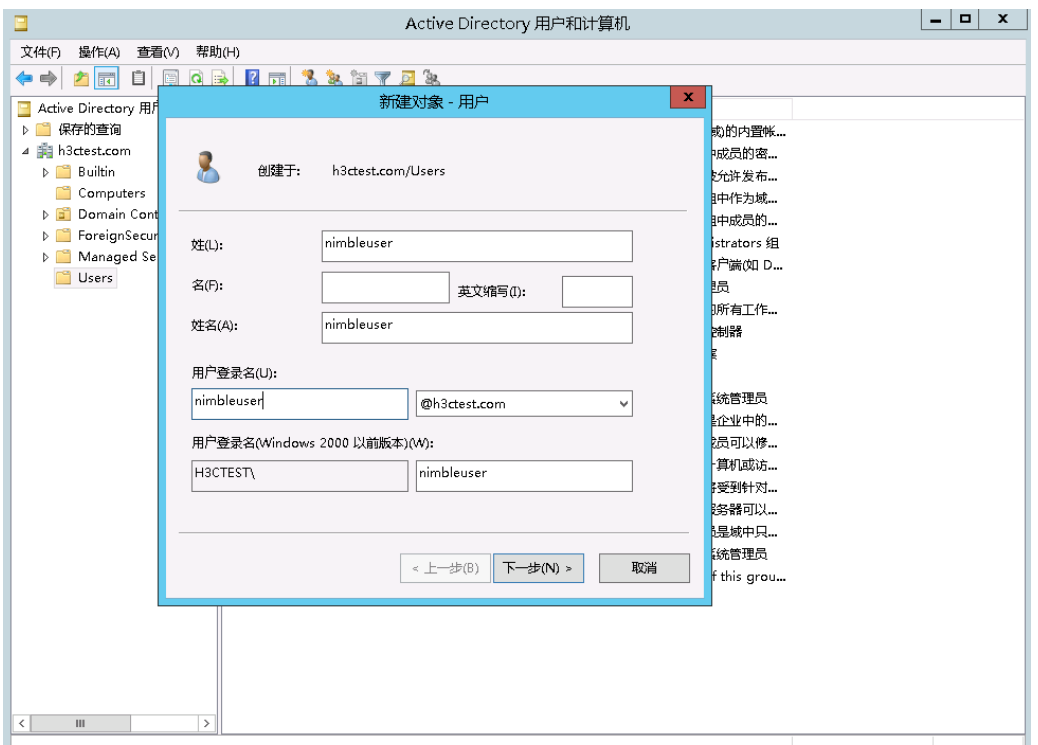

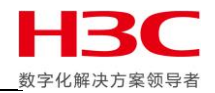

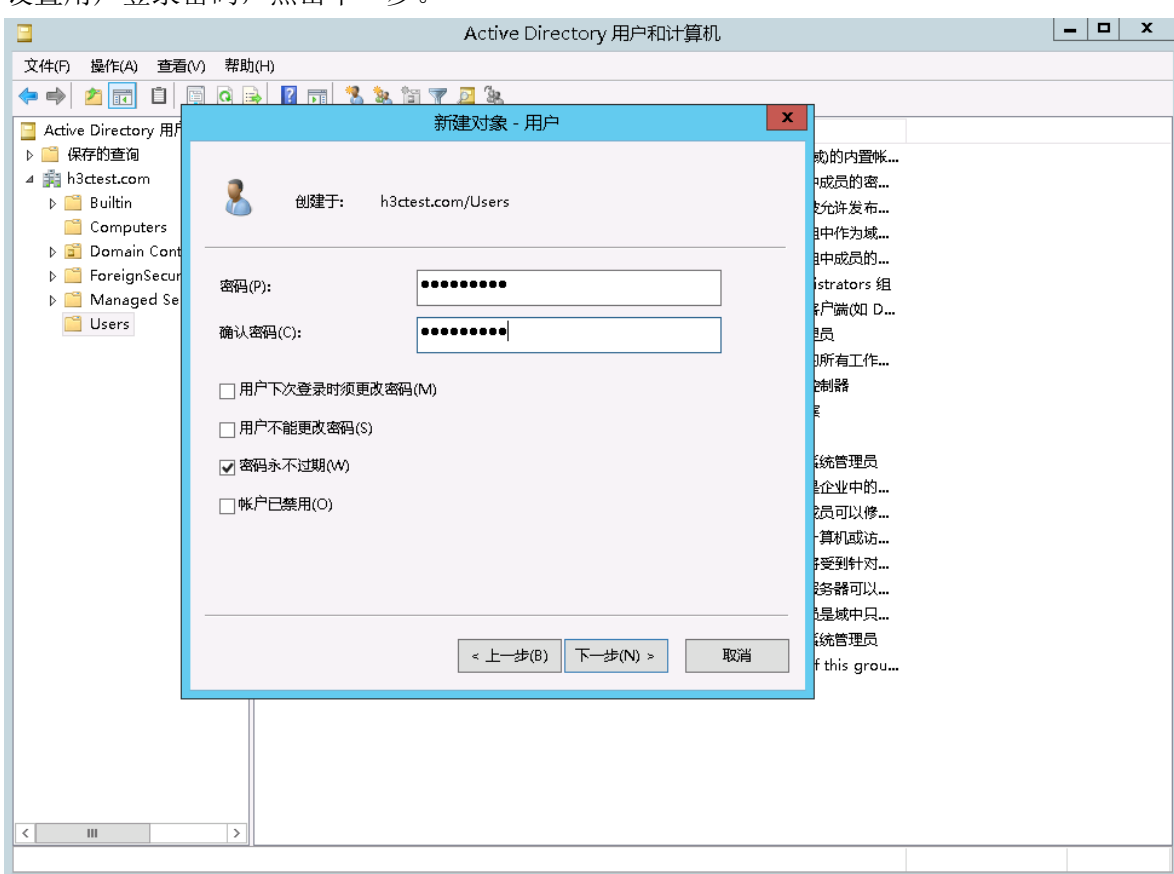

#### 设置用户登录密码,点击下一步。

### 完成用户创建。

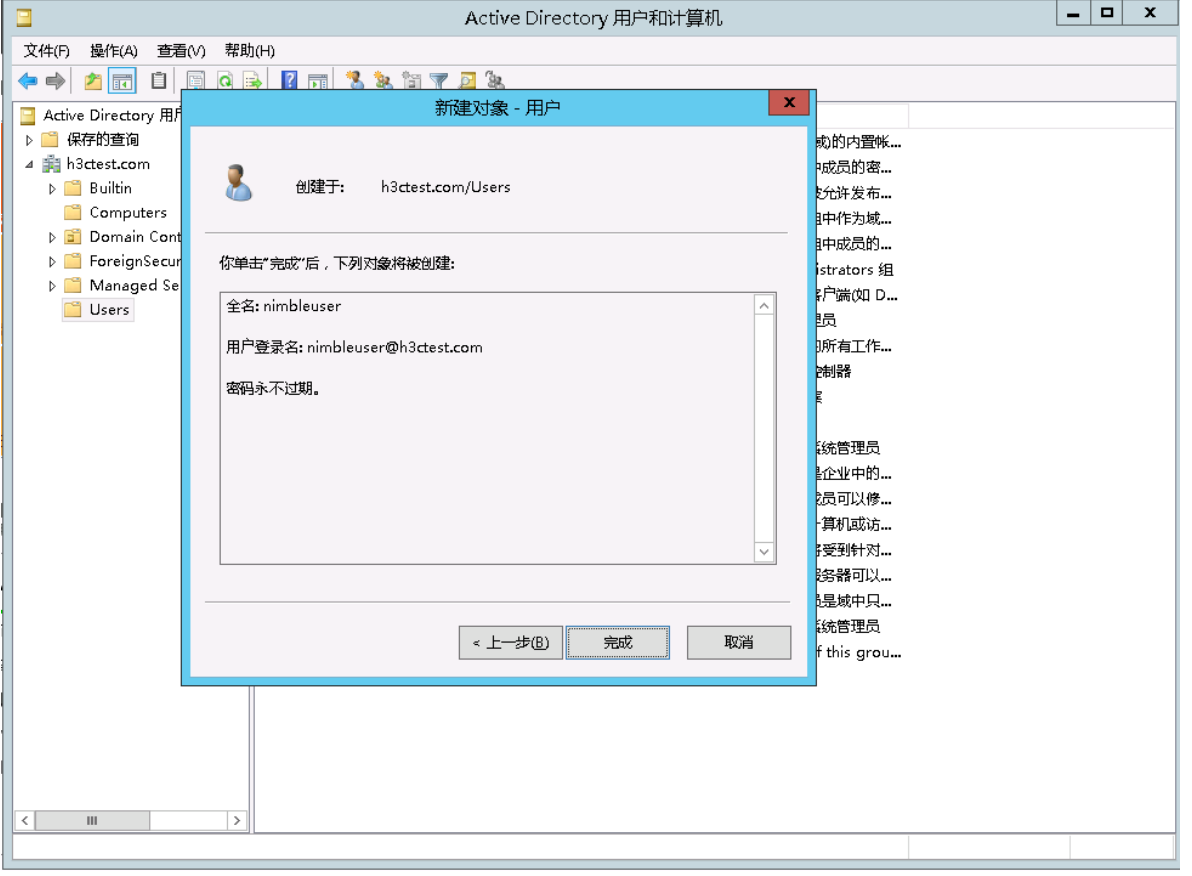

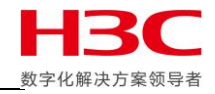

然后添加组。

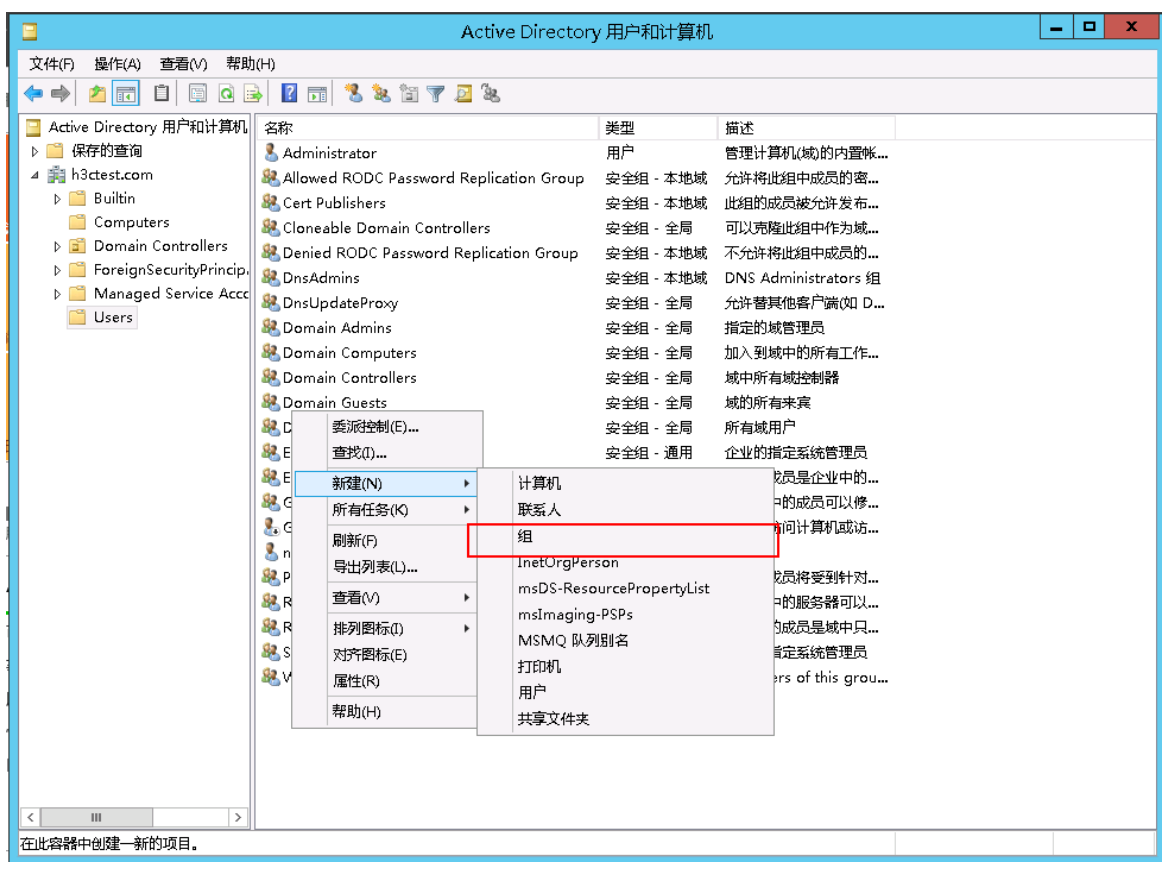

## 这里设置组名为 nimbleusers,点击确定。

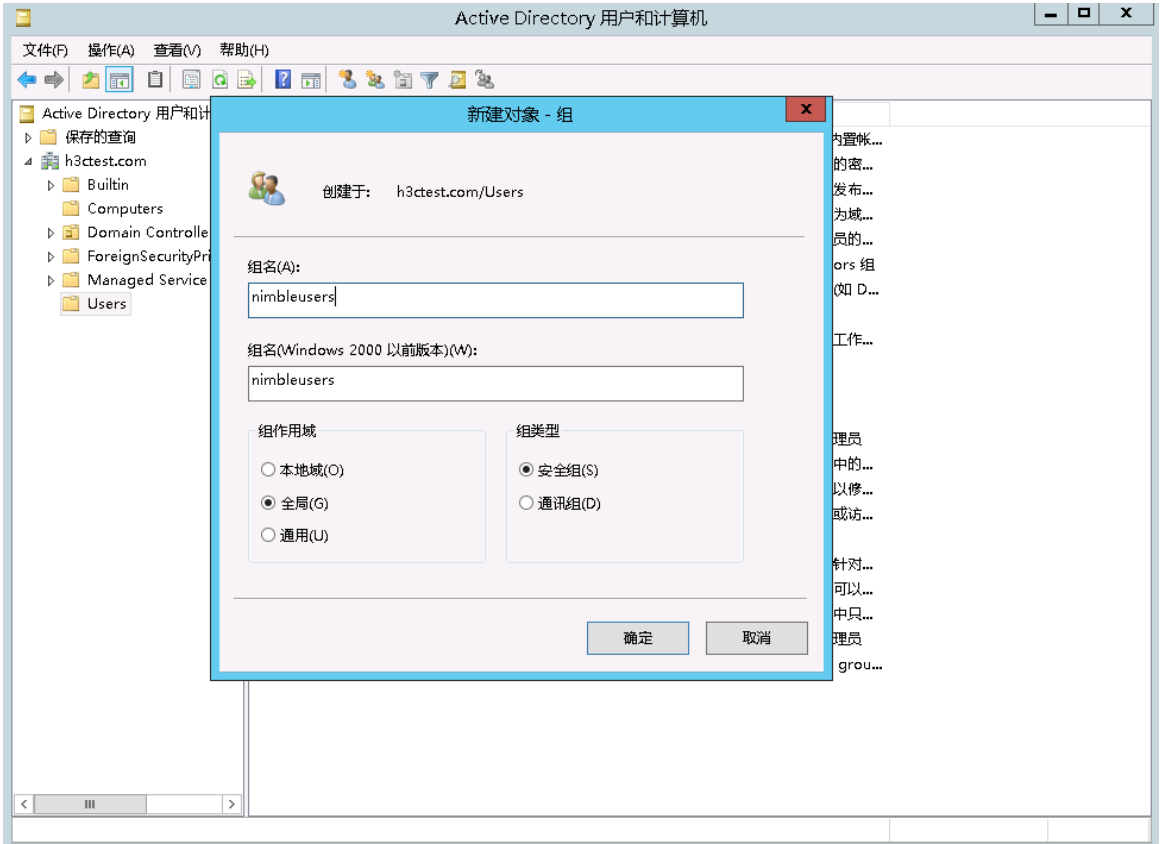

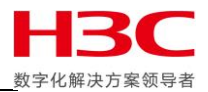

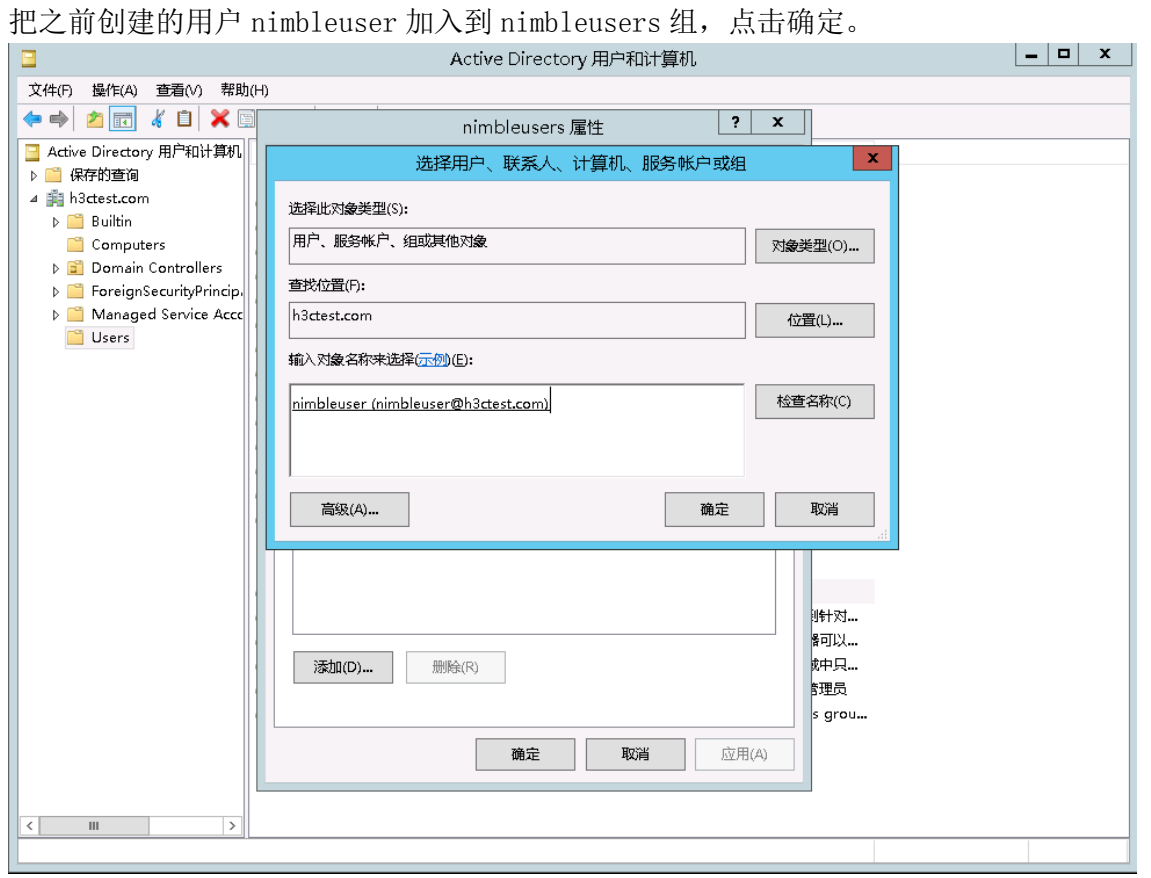

#### 添加完成。

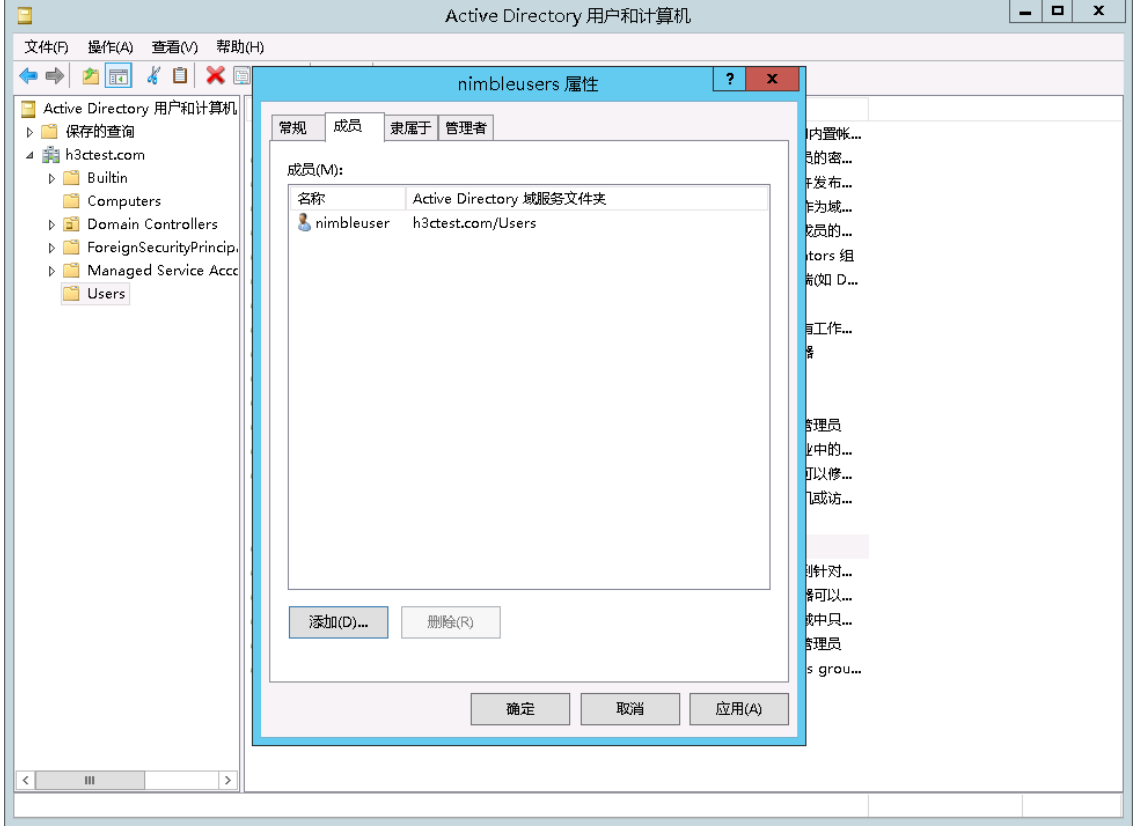

֩֘

Ш

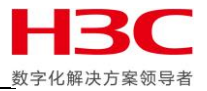

## 确认网络配置中 DNS Server 为 AD 域控制器的 IP。

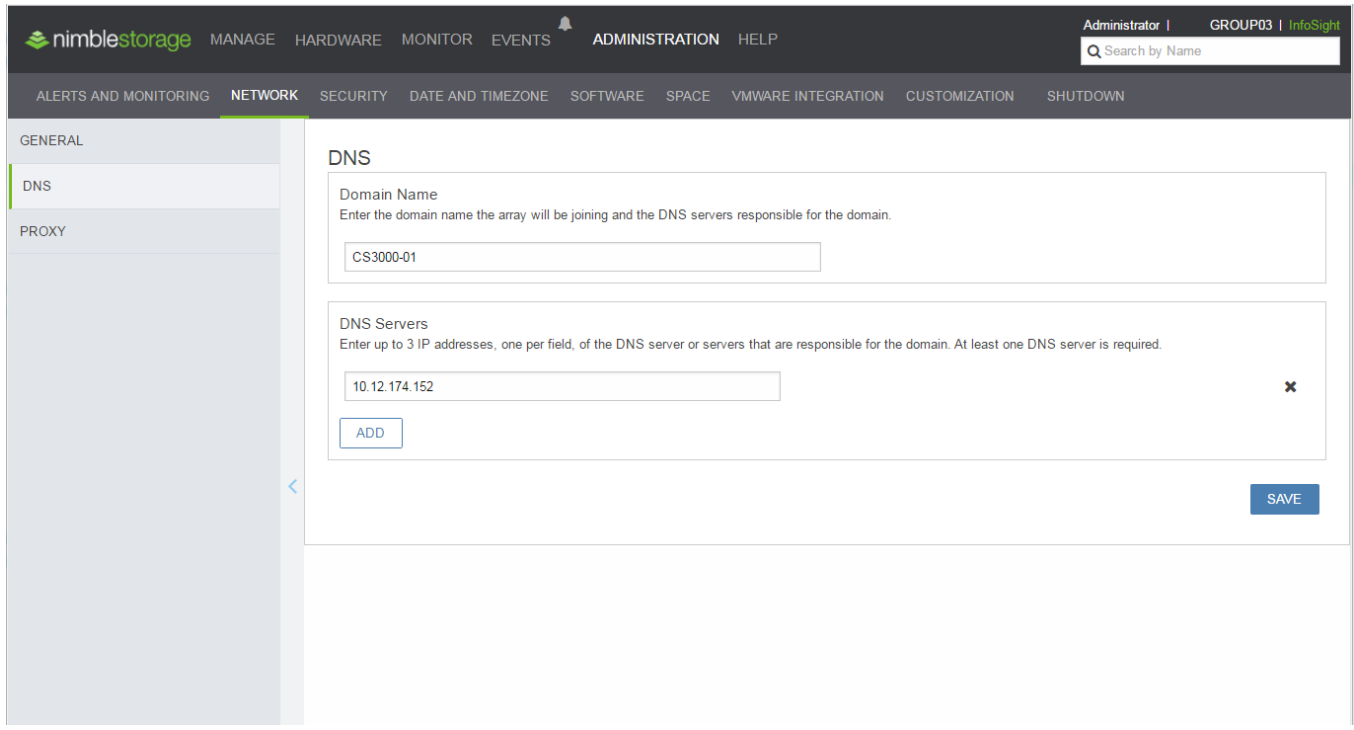

在 ADMINISTRATION-SECURITY-MICROSOFT ACTIVE DIRECTORY 中填写 AD 域信息,输入之前创建的域 账号和密码,点击 JOIN。

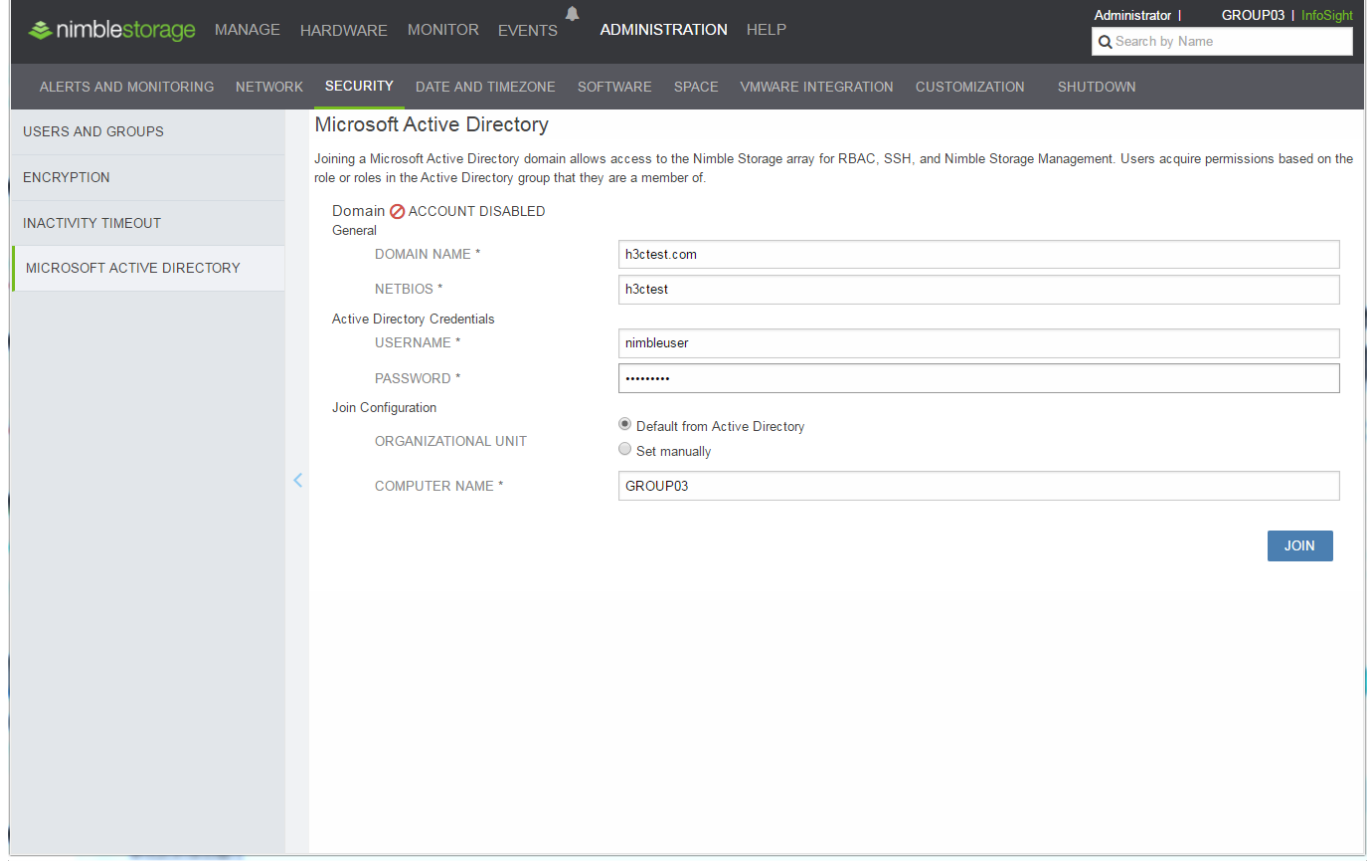

֩֘

 $\mathbb{R}$ 

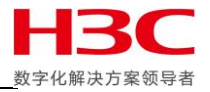

## AD 域加入完成。

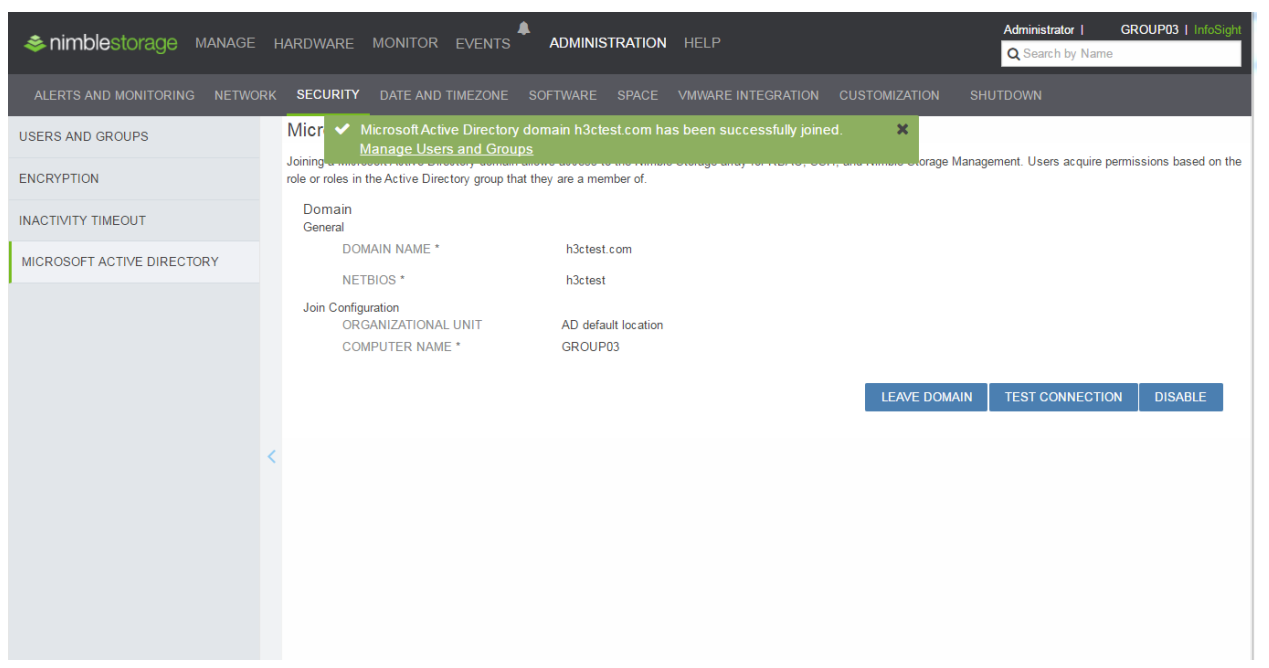

#### 然后添加用户组。

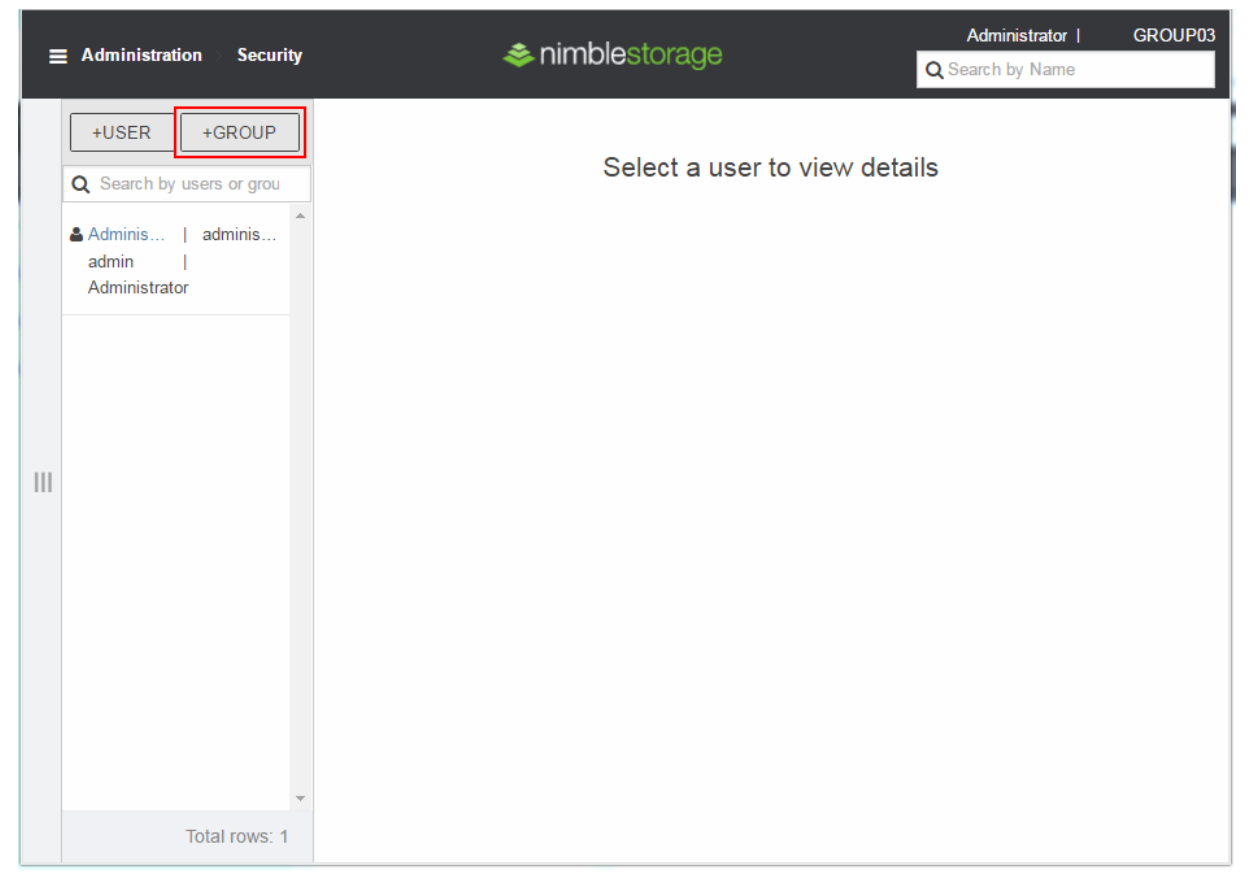

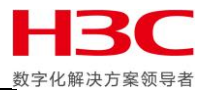

## 组名填写 nimbleusers,选择角色后点击 SUBMIT。

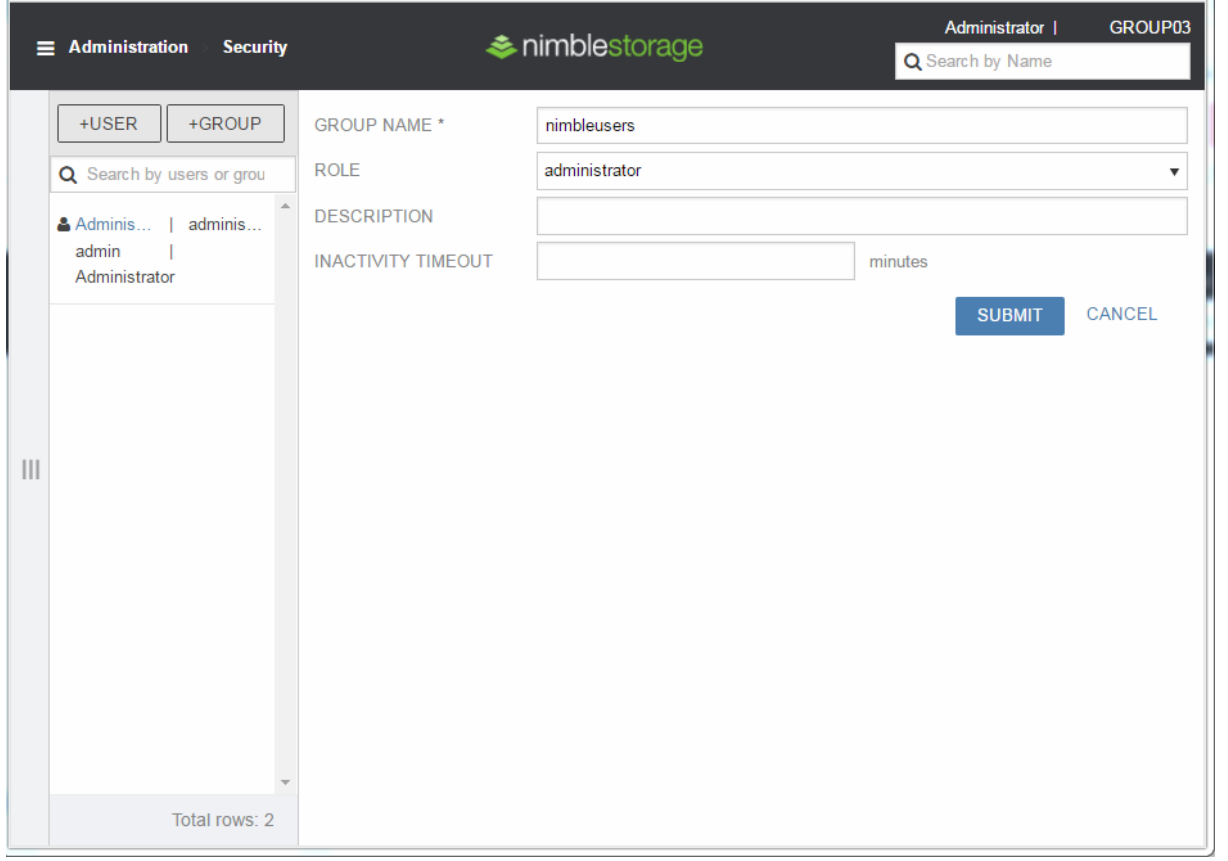

## 确认当前组类型为 Microsoft Active Directory

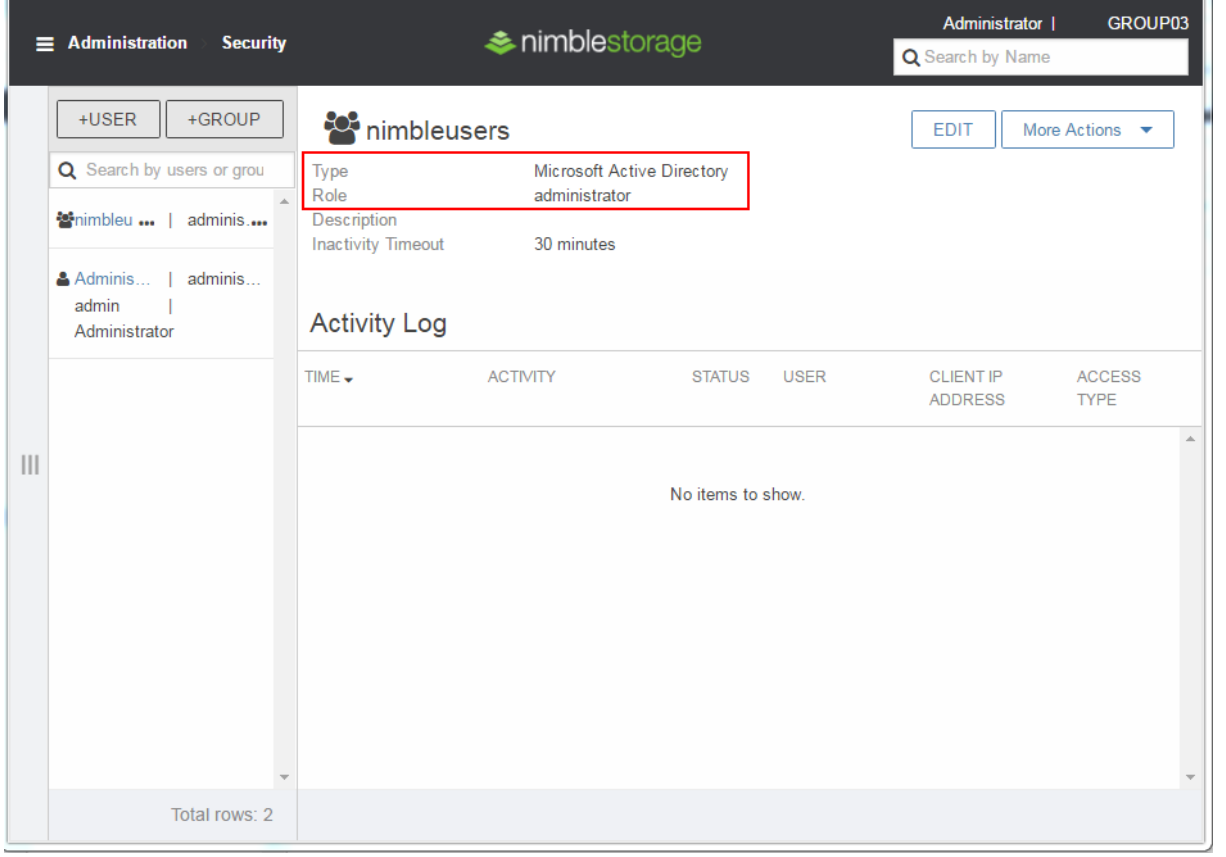

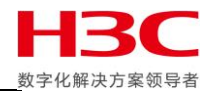

## 使用域账号登录。

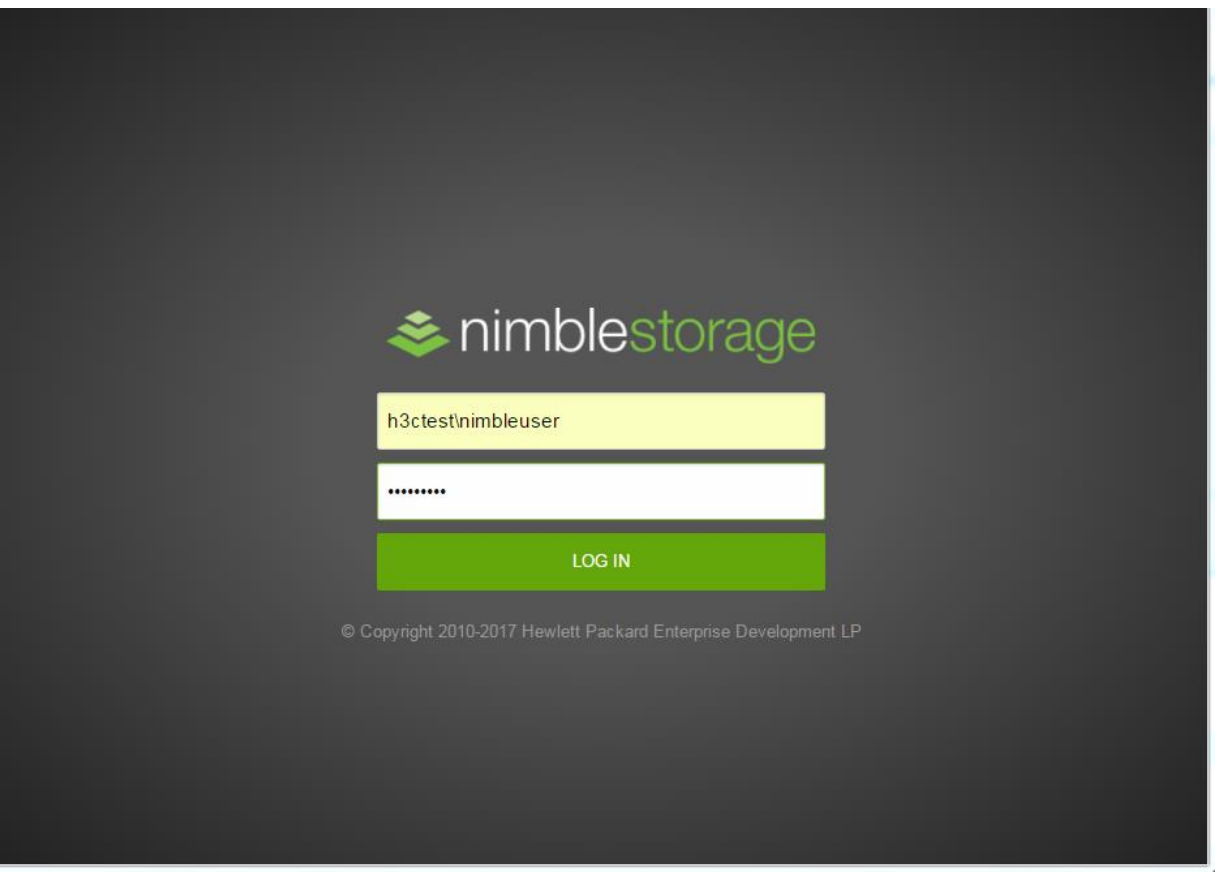

### 登录成功。

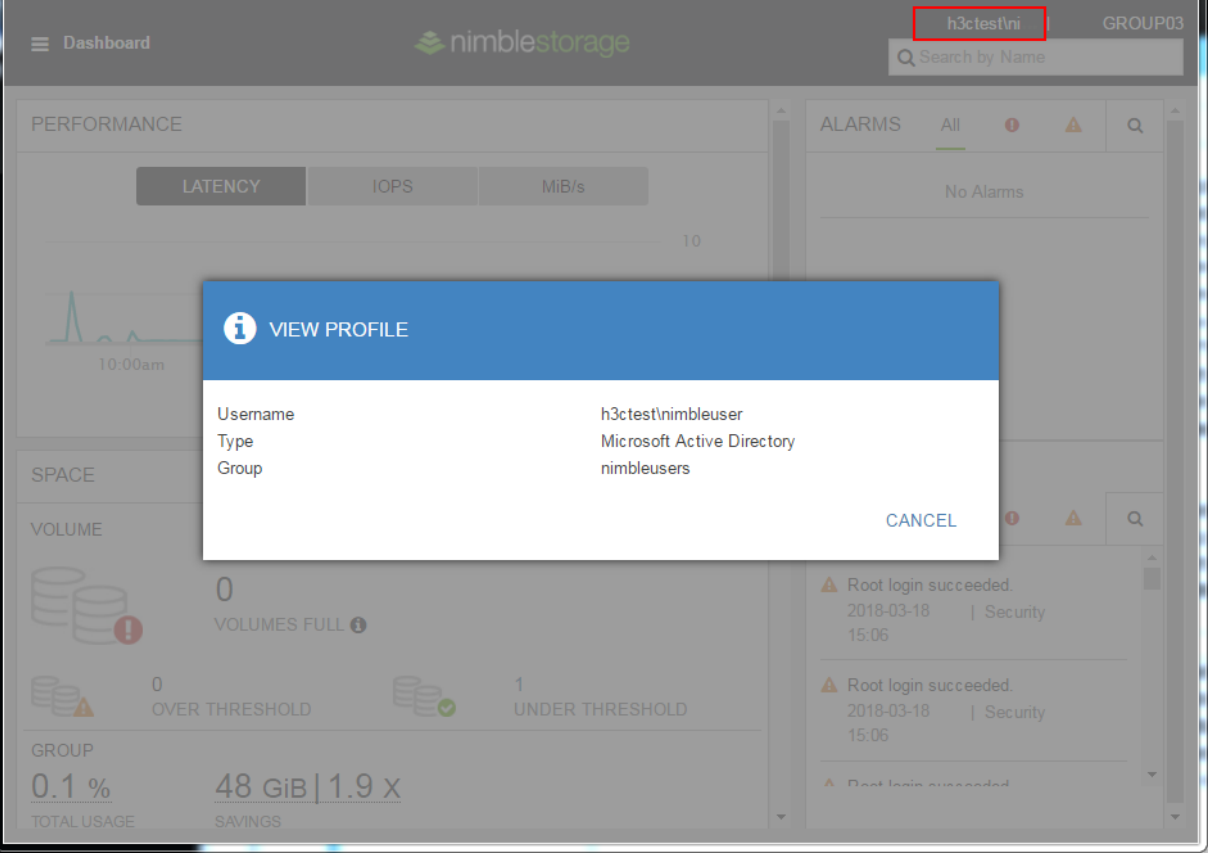

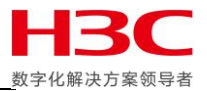

## <span id="page-11-0"></span>**E-Mail** 报警管理功能

使用 Windows Server 2003 搭建 SMTP 和 POP 3 服务器, 建立 [nimbletest@nimbletest.com](mailto:nimbletest@nimbletest.com) 邮箱账号, 并登陆 Outlook Express。

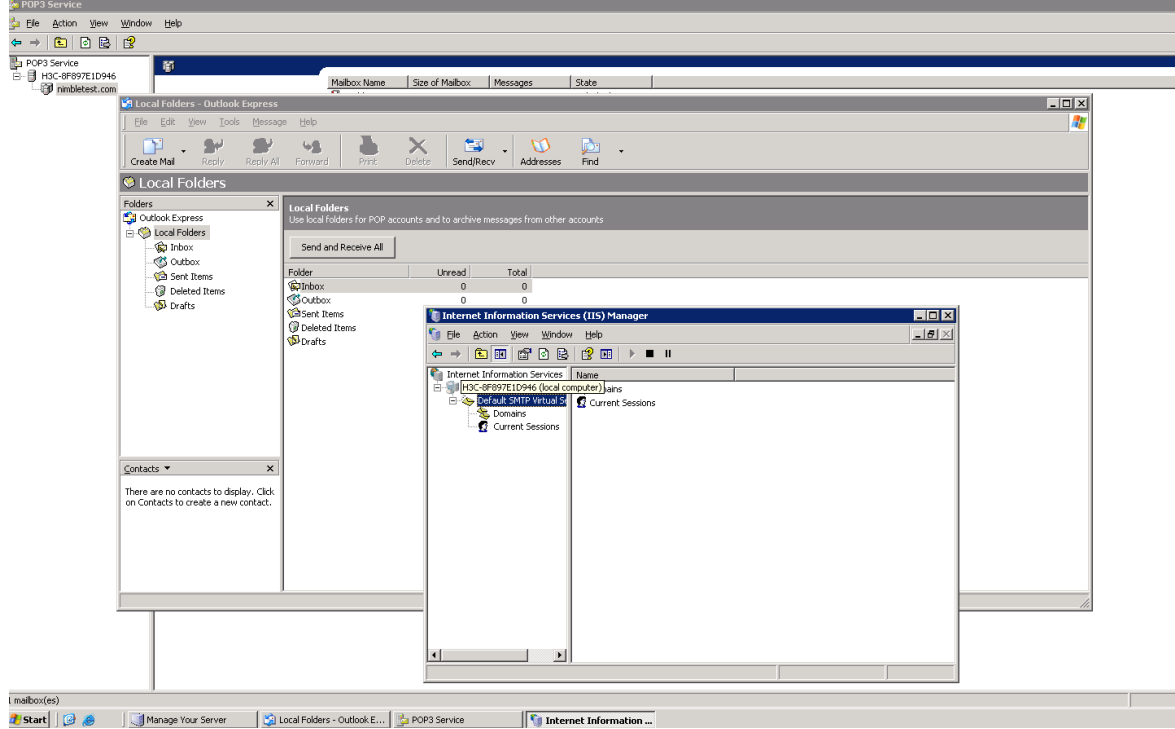

点击 Alert AND MONITORING-EMAL, 发件地址和收件地址都填写 [nimbletest@nimbletest.com](mailto:nimbletest@nimbletest.com), SMTP 服务器填写 之前搭建的 SMTP 服务器地址,认证选择 Yes, 用户名和密码填写 [nimbletest@nimbletest.com](mailto:nimbletest@nimbletest.com) 账号。

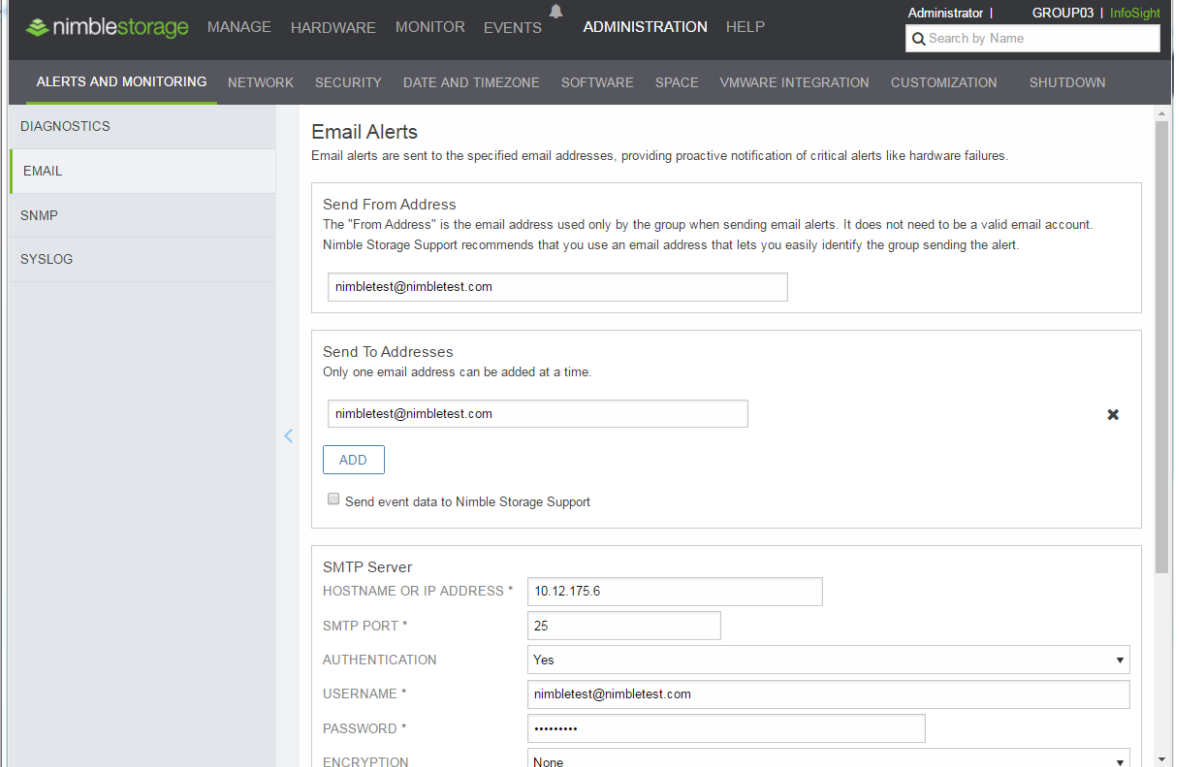

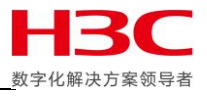

## 选择报警级别,然后点击 SAVE 后点击 TEST。

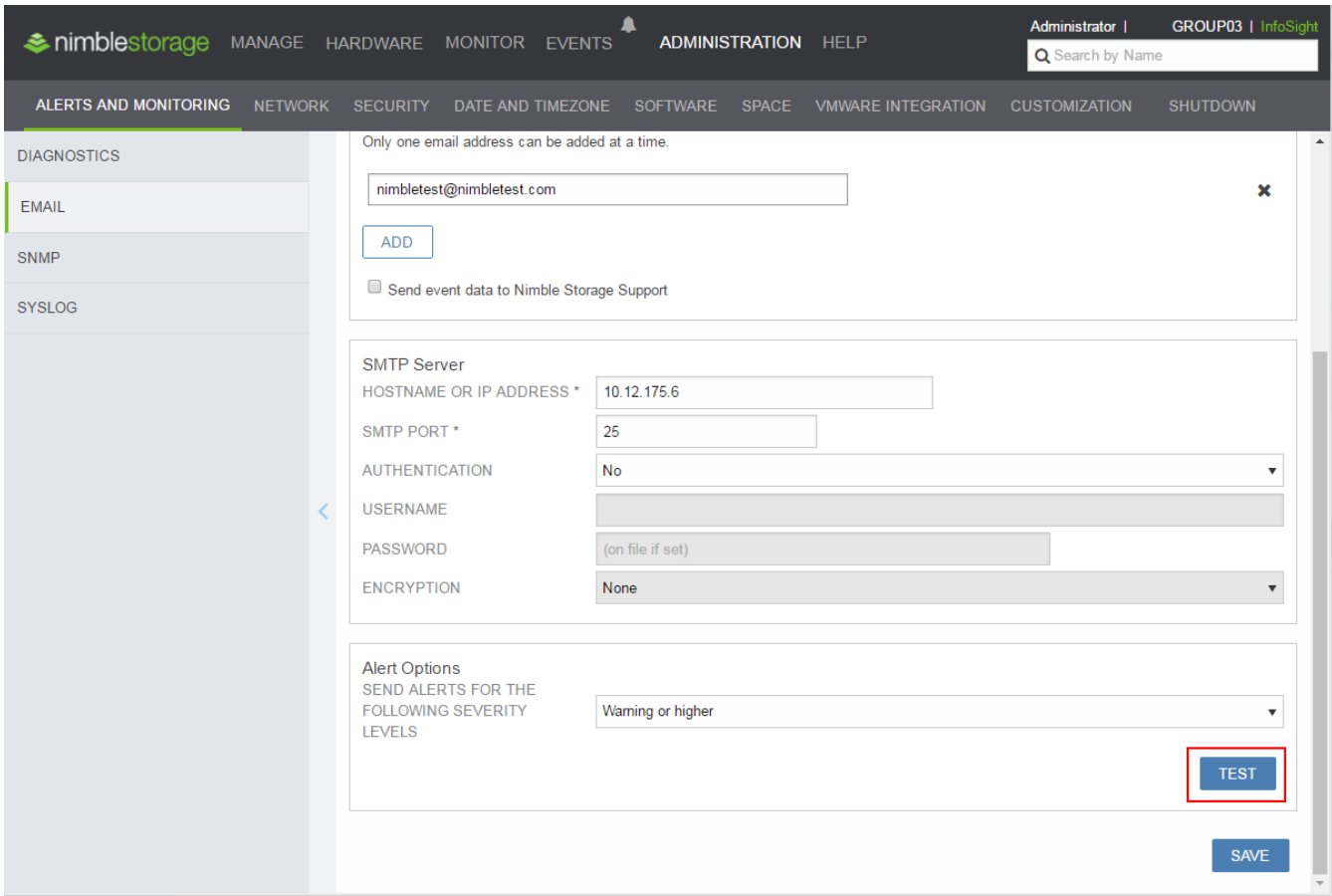

查看 Outlook Express 可以收到报警邮件,测试完成。

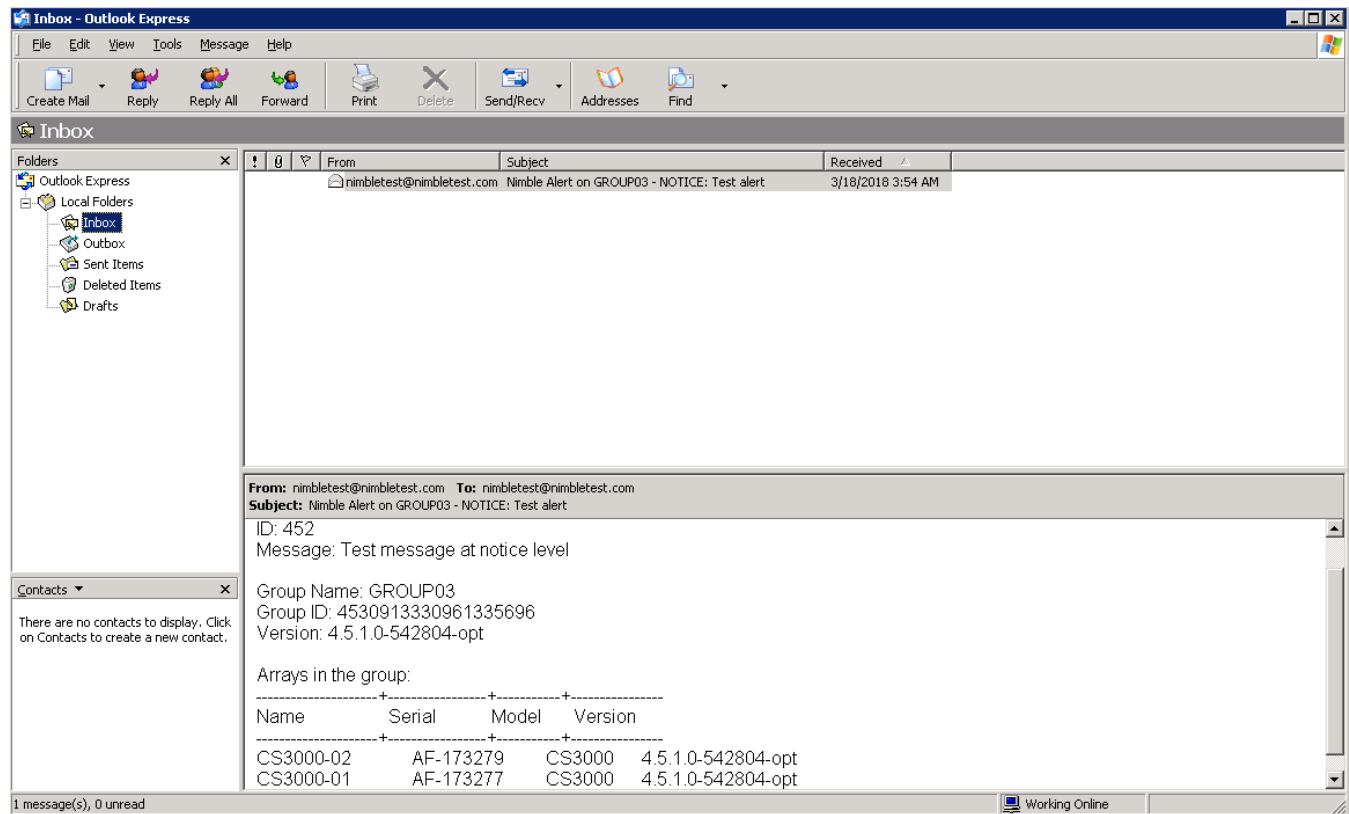

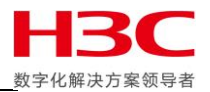

## <span id="page-13-0"></span>**SNMP** 管理功能

Nimble 存储支持 SNMP V1, V2 和 V2c, 支持 SNMP GET 和 TRAP。点击 ALERTS AND MONITORING-SNMP 启用 SNMP GET 和 SNMP TRAP,填写 SNMP TRAP 接收的 IP 地址,点击 SAVE。

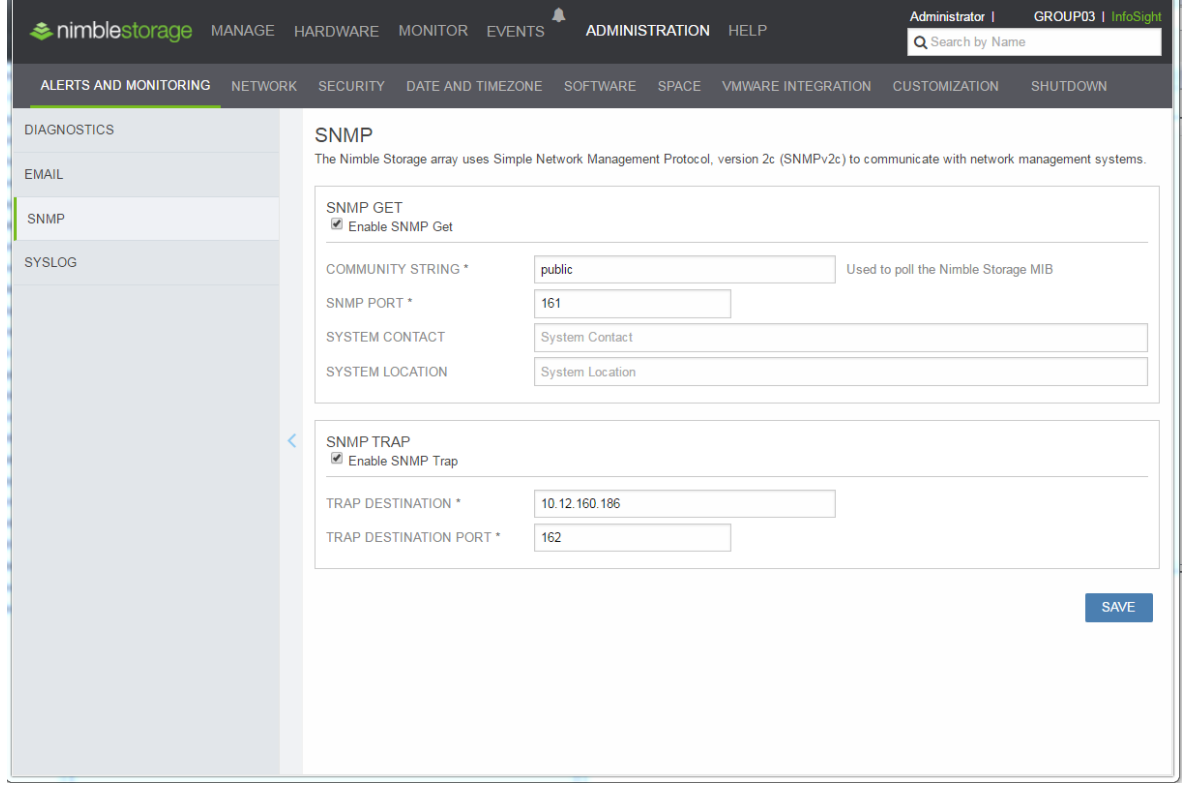

使用 MIB Browser 软件可以使用 Get 功能查看到 Nimble 存储的信息。

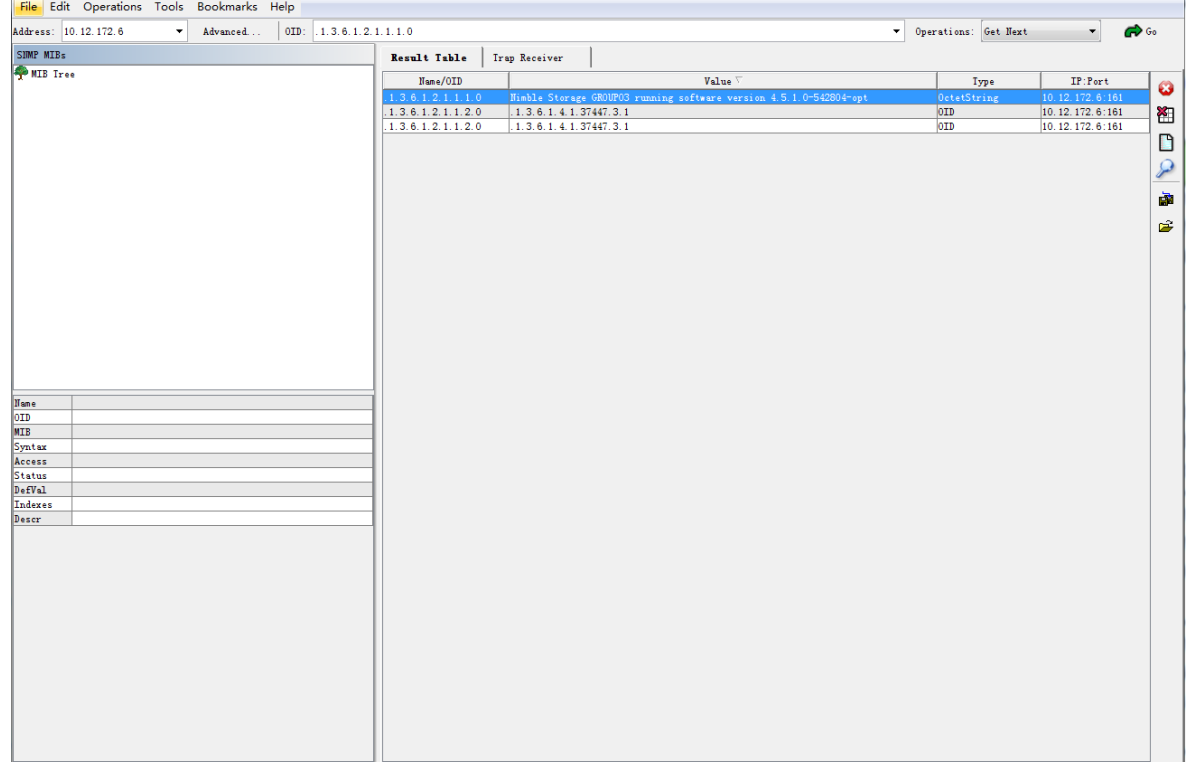

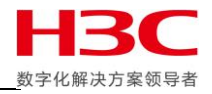

## 在导入 MIB 后可以获取到更多信息。

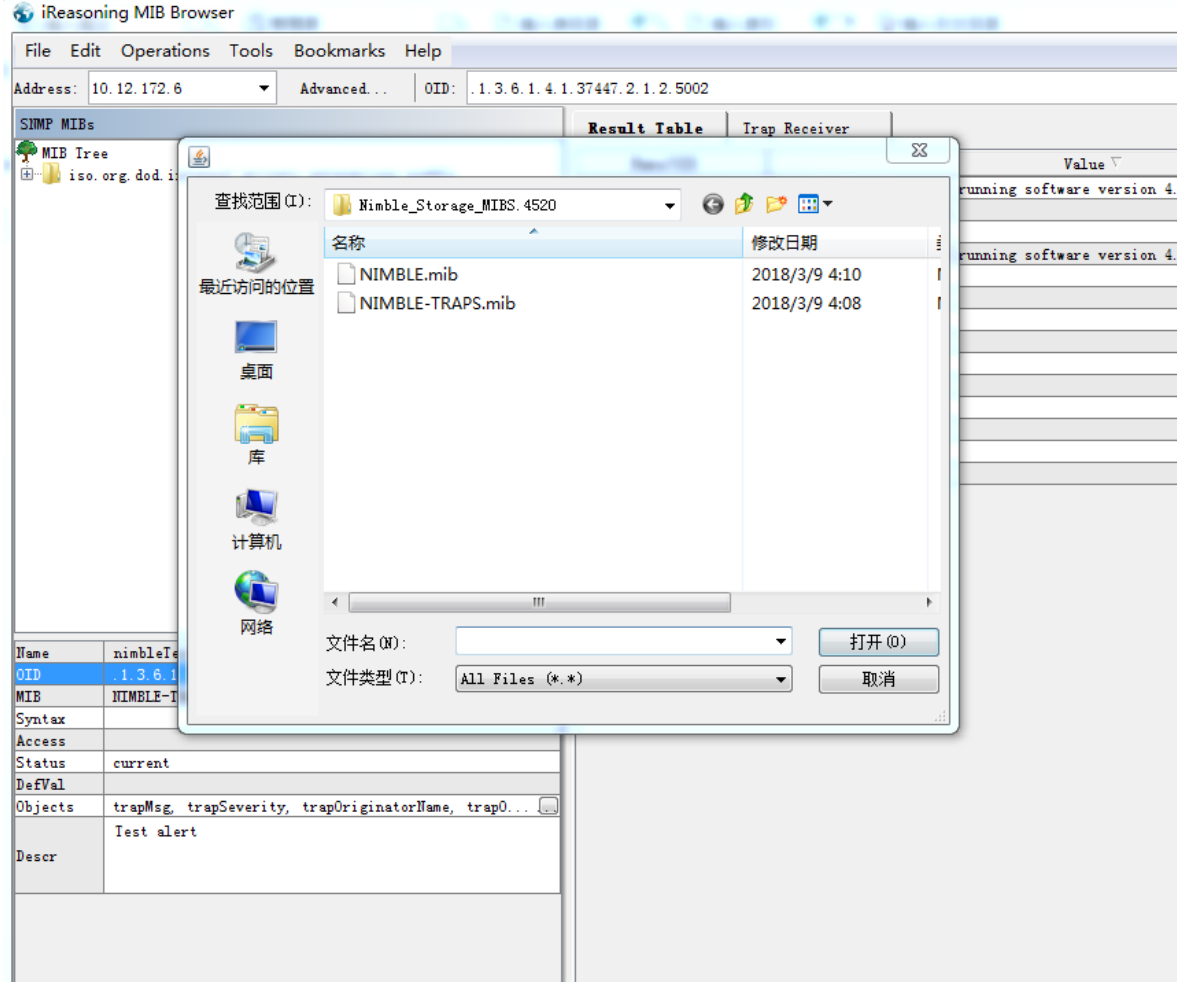

#### 可以查看到当前存储的卷分配以及占用空间等信息。

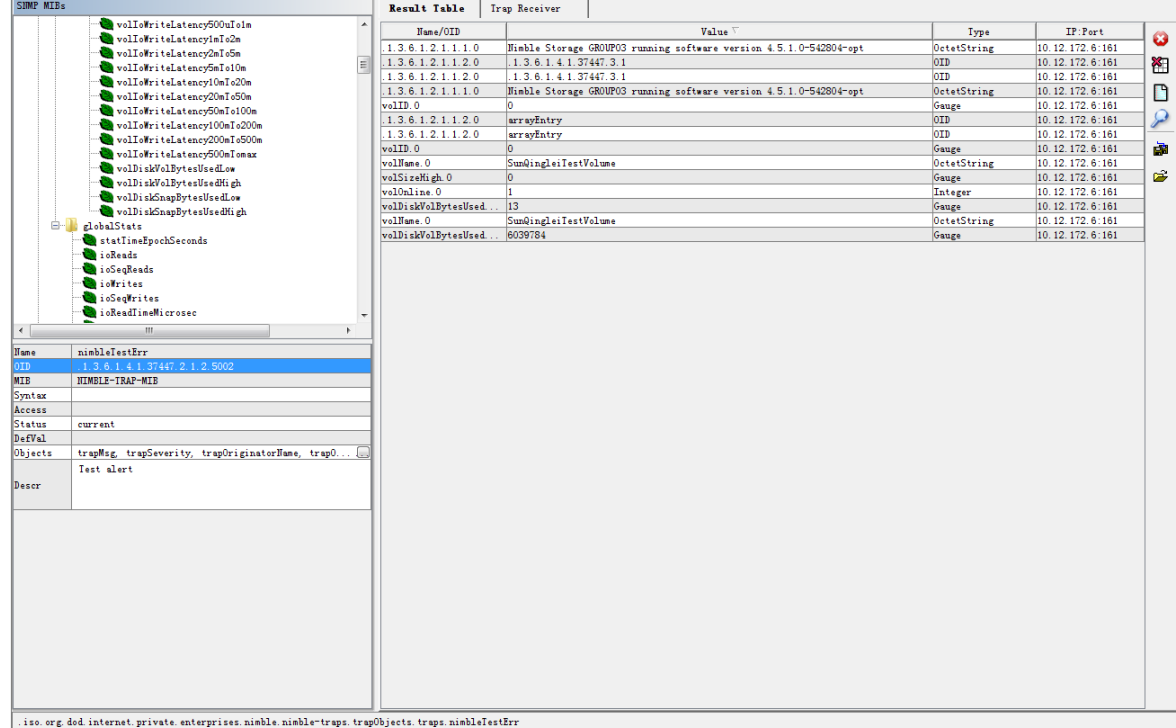

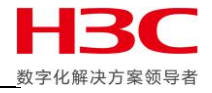

使用 disk –remove 移除硬盘测试 SNMP TRAP。

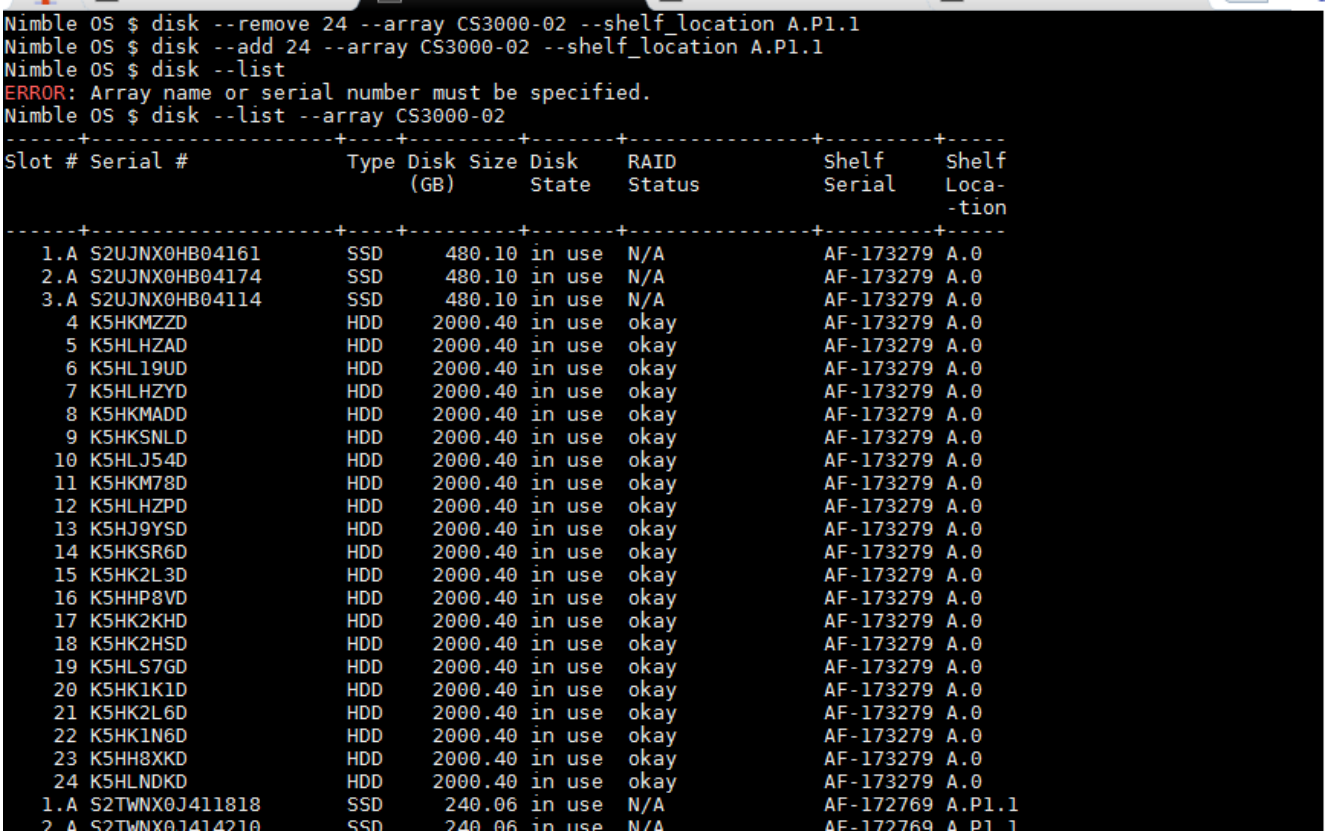

**MIB Broswer 可以收到阵列降级的警告, SNMP TRAP 测试成功。** 

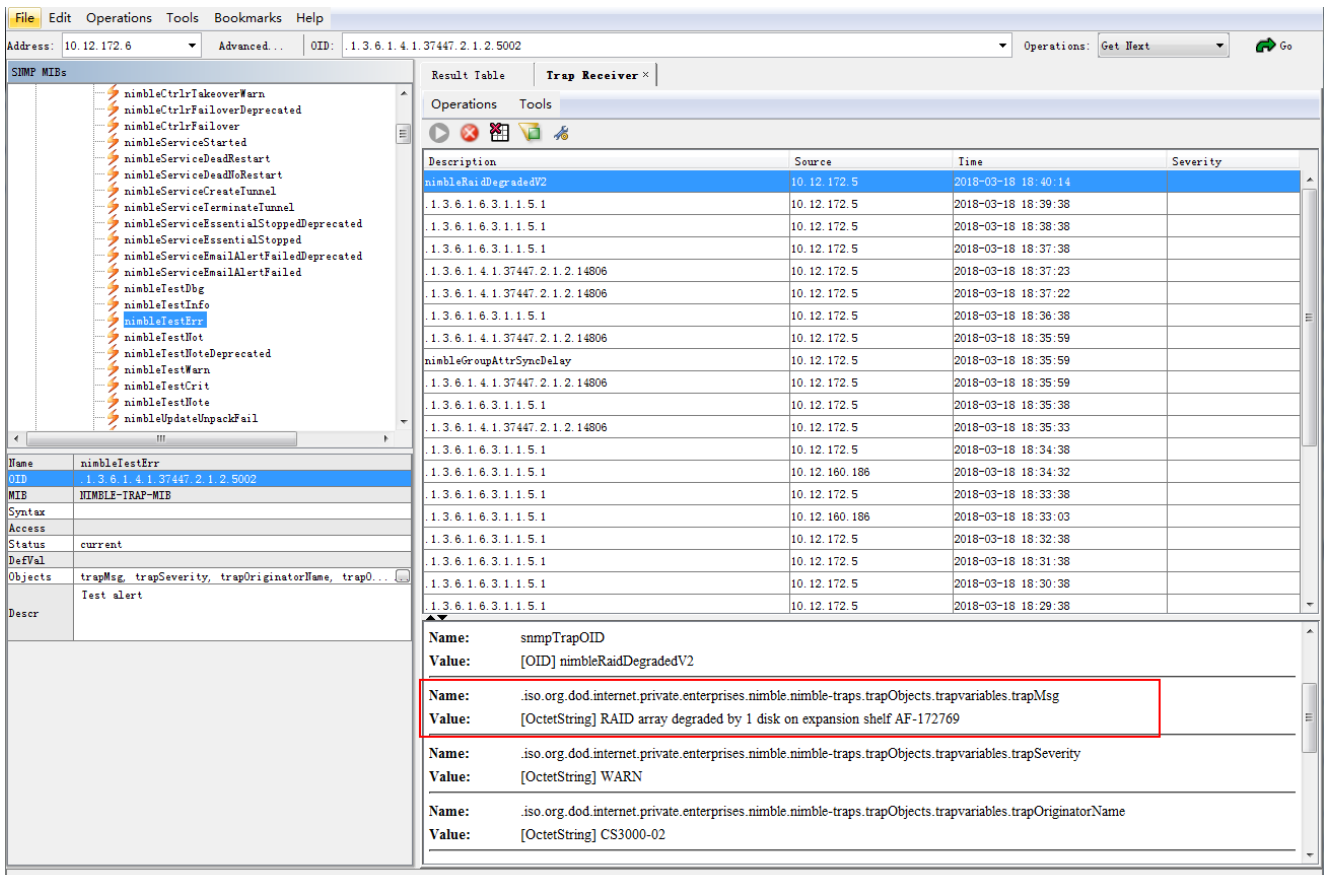

֩֘

. iso. org. dod. internet. private. enterprises. nimble. nimble-traps. trap0bjects. traps. nimbleTestErr

L

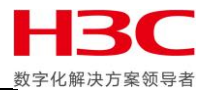

## <span id="page-16-0"></span>**SYSLOG** 管理功能

首先在 RHEL 服务器中确认已经安装 rsyslog 组件, 然后编辑/etc/rsyslog.conf, 主要把\$ModLoad immark,\$ModLoad imudp,\$UDPServerRun 514 三行取消注释。

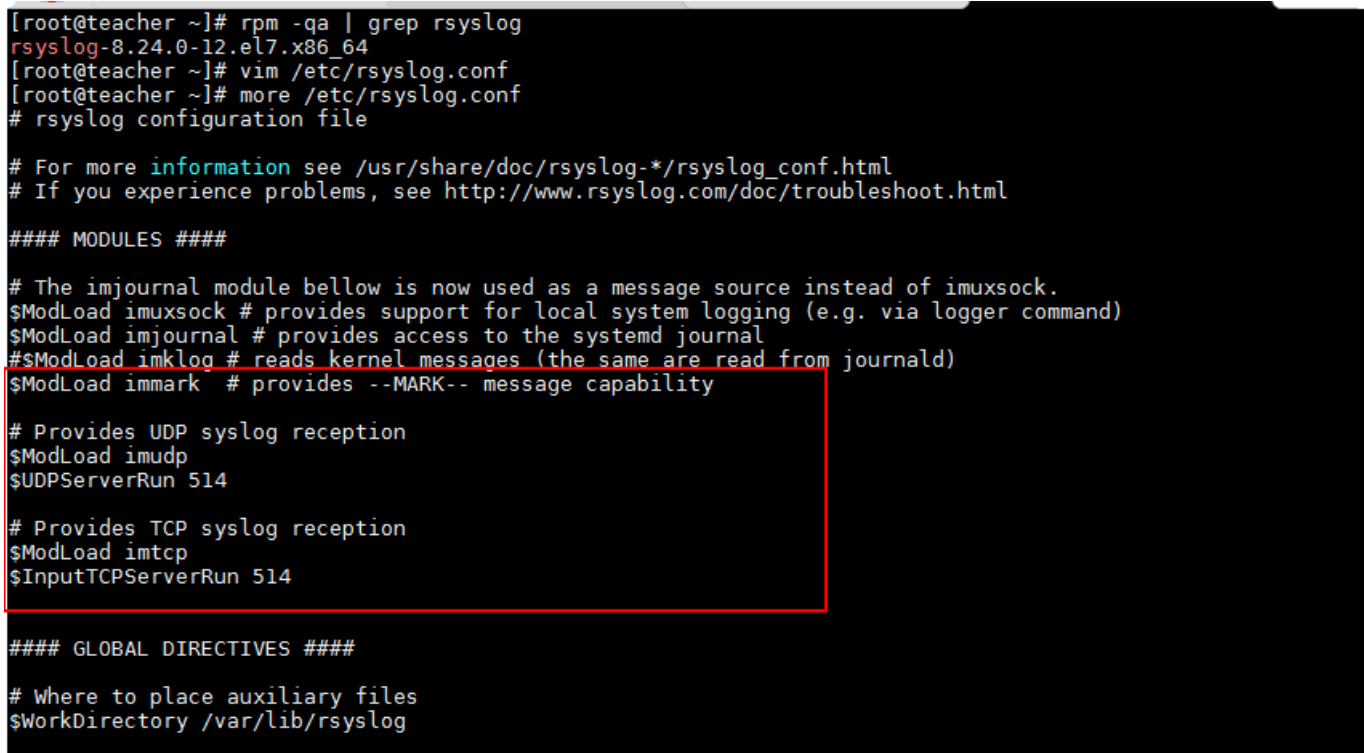

然后使用 systemctl restart rsyslog 或者 service rsyslog restart 重启 rsyslog 服务, 使用 netstat – tulpn | grep rsyslog 确认 syslog 端口在监听状本

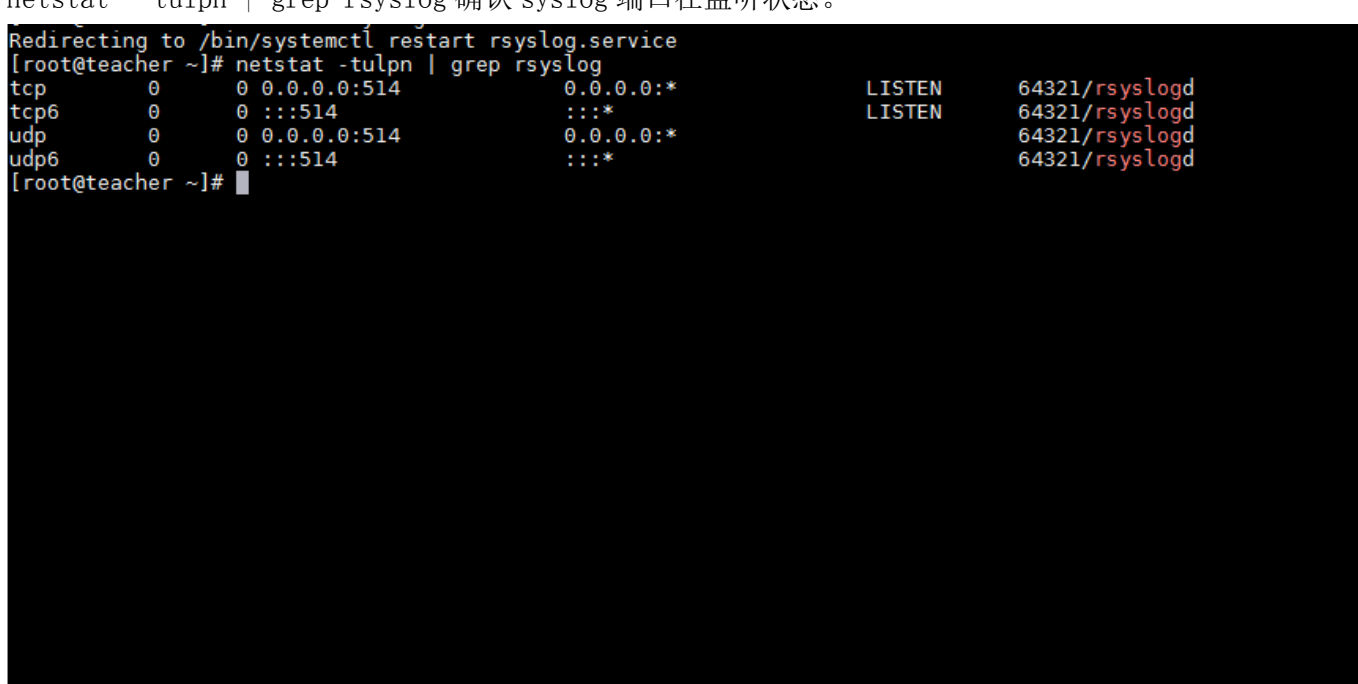

֩֘

 $\mathbf{L}$ 

 $\vert$ 

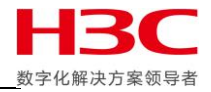

在 Nimble 存储管理页面点击 ADMINISTRATION-ALERTS AND MONITORING-SYSLOG, 勾选 Enable Syslog Server, 然后填写 SYSLOG SERVER 的 IP, 端口默认 514, 点击 SAVE 保存。

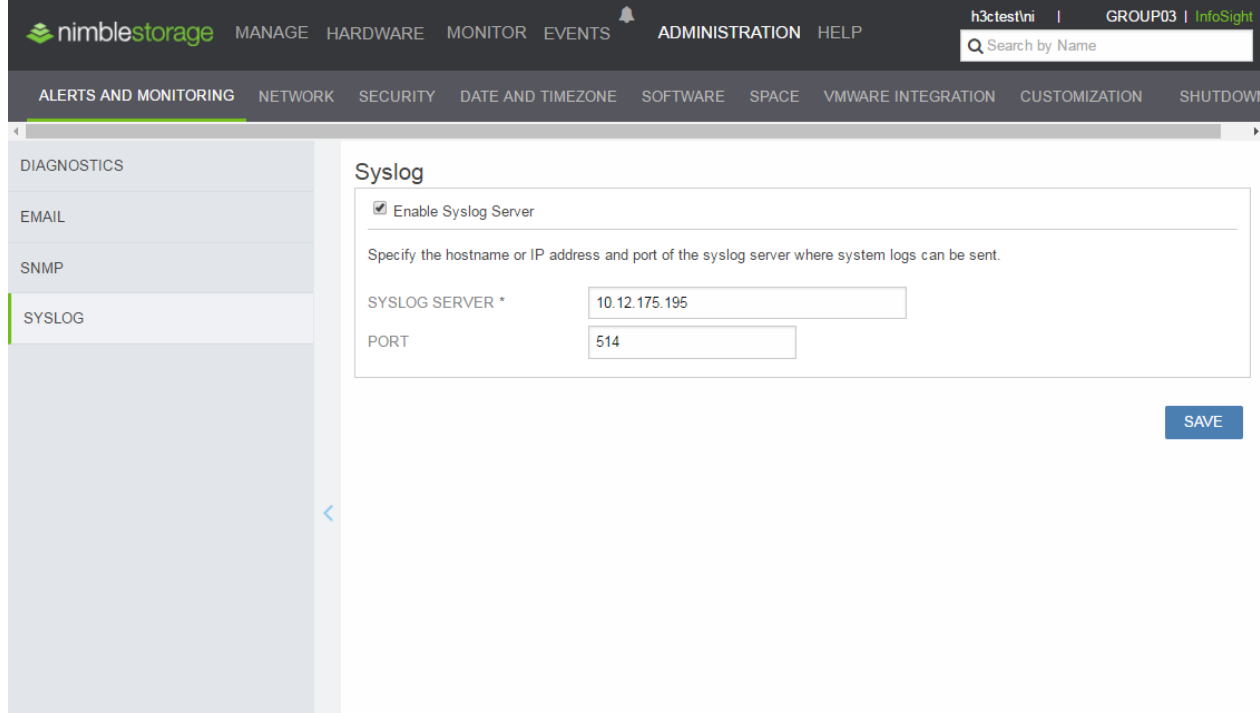

然后再 RHEL 服务器中使用 tail –f /var/log/messages 会看到跟存储相关的日志已经开始记录。

~]# tail -f /var/log/messages [root@teacher ~]# tail -f /var/log/messages<br>Mar 18 05:40:01 teacher systemd: Started Session 201 of user root.<br>Mar 18 05:40:01 teacher systemd: Starting Session 201 of user root.<br>Mar 18 05:50:01 teacher systemd: Starting S e: 14.et/ Wed Hat, Inc. <http://bugzitta.rednat.com/pugzitta>, 2017-00-21-11:12:42, x80-037.buitd.eng.bos.<br>
redhat.com/<br>
Mar 18 05:52:34 teacher systemd: Stopped firewalld - dynamic firewall daemon.<br>
Mar 18 05:52:34 teache Accord Content All wim /etc/rsyslog.conf<br>
[root@teacher ~]# systemctl restart rsyslog<br>
[root@teacher ~]# tail -f /var/log/messages<br>
Mar 18 05:52:34 teacher libvirtd: 2018-03-18 09:52:34.759+0000: 1159: info : hostname: tea 542804-opt 4542804-0pt<br>10.12.172.52:52 CS3000-01-B NMBL: Array:CS3000-02 Type:12201 Time:Sun Mar 18 17:52:48 2018#012 Id:419 Targe<br>10.12.172.7 Version:4.5.1.0-542804-opt Message:IP interface 10.12.172.7 up on controller A NIC port et Mar 18 05:56:31 teacher rsyslogd: [origin software="rsyslogd" swVersion="8.24.0" x-pid="64321" x-info="http://www.rsyslog.com"] exiting on signal 15.<br>://www.rsyslog.com"] exiting on signal 15.<br>Mar 18 05:56:31 teacher syste swVersion="8.24.0" x-pid="64321" x-into="http www.rsyslog.com"l\_start WWW.Fsysiog.com"1 start<br>
Nar 18 05:56:31 teacher systemd: Started System Logging Service.<br>
Nar 18 17:56:42 CS3000-01-B NMBL: Group:GROUP03 Type:1008 Time:Sun Mar 18 17:56:41 2018#012 Id:796 Object I<br>
Nar 18 17:56:52 CS3000 d Version:4.5.1.0-542804-opt Message:Login attempt I.